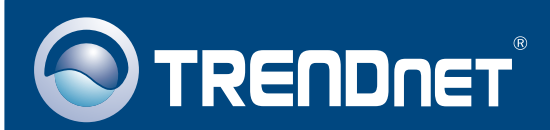

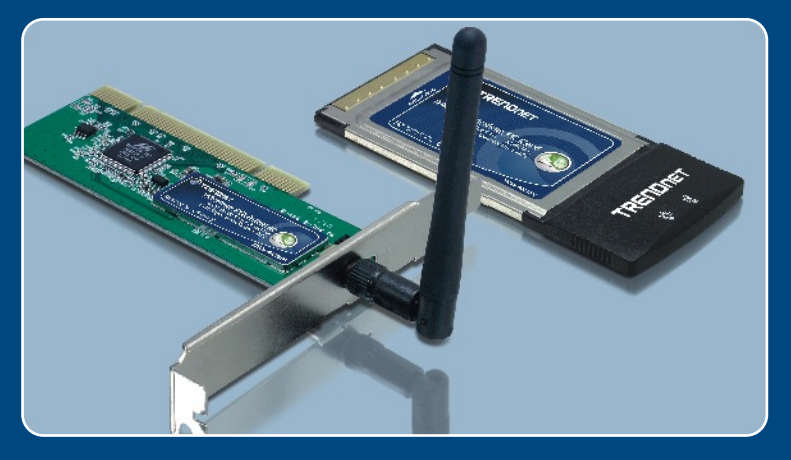

## Guia de Instalação Rápida

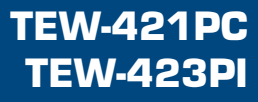

# Índice

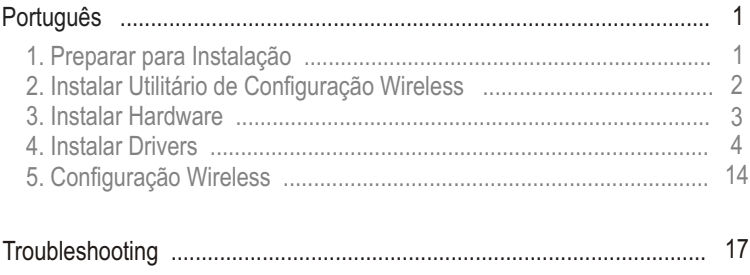

## **1. Preparar para Instalação**

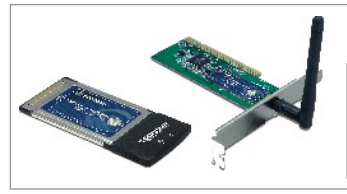

#### **Conteúdo da Embalagem**

- TE W-421PC/TEW-423PI
- CD-ROM do Guia do Usuário
- Guia de Instalação Rápida

### **Verificar Equipamento**

Antes de instalar a Placa PCI ou PC Card, você deve ter um:

- **1.** Computador com um slot CardBus 32-bit (TEW-421PC) ou PCI (TEW-423PI)
- **2.** Processador 300 MHz e 32 MB de memória (Recomendado)
- **3.** Drive de CD-ROM.
- **4.** Controlador de CardBus propriamente instalado (somente para TEW-421PC)
- **5.** Ponto de Acesso 802.11g (para Modo Infra-estrutura) ou outro adaptador Wireless 802.11g para modo de rede Ad-Hoc/Ponto-a-Ponto).

**Importante!** NÃO instale a placa PCI ou PC Card no computador até instruído a fazê-lo. Favor seguir as instruções na Seção 2 antes de instalar o adaptador em seu computador.

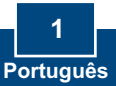

## **2. Instalar Utilitário de Configuração Wireless**

### **Windows 98SE/ME/2000/XP**

**1.** Insira o CD-ROM do TEW-421PC/423PI no drive de CD-ROM de seu computador; a janela do menu de instalação irá aparecer automaticamente. Se a janela não aparecer, clique **Star**t, clique **Run** e digite **E:\Autorun.exe** no campo de texto. Clique **OK** para iniciar a instalação.

**NOTA:** Substitua o "E" em "E:\Autorun.exe" pela letra designada para seu drive de CD-ROM.

**2.** No menu de instalação, clique **Install Utility**.

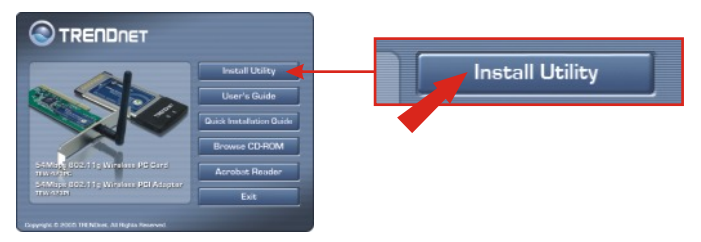

**3.** Siga as instruções de Instalação do assistente de instalação, "Install Shield Wizard", para instalar o utilitário de configuração wireless.

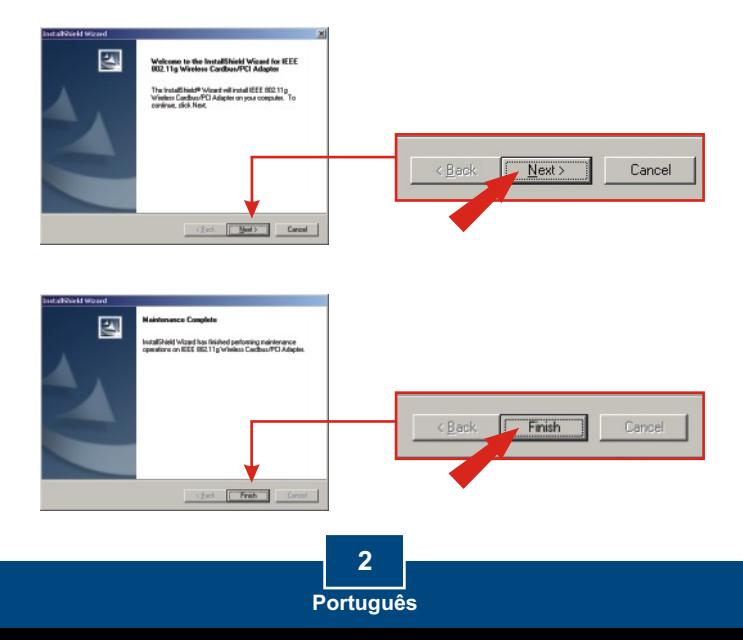

## **3. Instalar Hardware**

#### **Se você está instalando o 421PC PC Card Wireless:**

*Prossiga apenas se já tiver completado os passos na Seção 2*

- **1.** Desligue seu computador.
- **2.** Insira firmemente o PC Card no slot PC Card disponível de seu notebook. Somente deverá projetar-se do slot o pedaço com ponta de plástico.
- **3.** Reinicie seu computador.

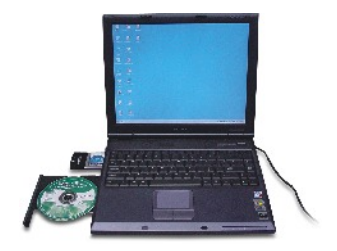

#### **Se você está instalando o 423PI Placa PCI Wireless:**

*Prossiga apenas se já tiver completado os passos na Seção 2*

- **1.** Desligue seu computador.
- **2.** Abra o gabinete de seu computador para acessar a placa mãe e os slots de expansão. (Favor recorrer ao manual de seu computador se necessitar de ajuda para abrir o gabinete)
- **3.** Insira a placa wireless em um dos slots livres da placa mãe. Pressione a placa firme e uniformemente até que ela se encaixe no lugar.
- **4.** Aparafuse o suporte de metal da placa PCI em seu gabinete com um parafuso de suporte padrão. Instale a antena, que vem incluída, no conector na parte de trás de sua placa.
- **5.** Feche o gabinete de seu computador e reinicie o computador.

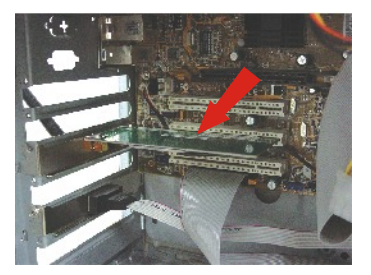

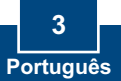

## **4. Instalar Drivers**

### **Windows 98SE/ME**

**1.** Após reiniciar seu computador, o assistente para instalação de hardware, "Add New Hardware Wizard" irá aparecer. Clique **Next.**

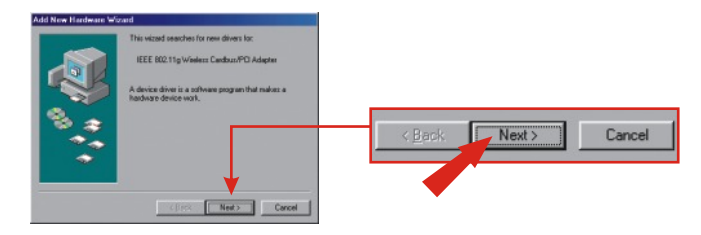

**2.** Selecione a opção de escolha pelo melhor driver para seu dispositivo, "Search for the best driver for your device" e clique **Next**.

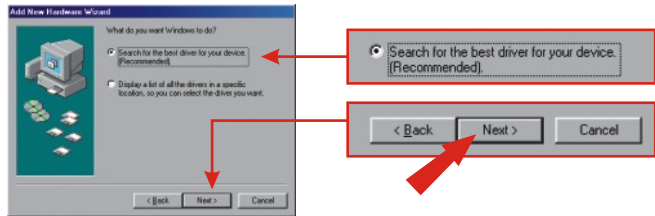

**3.** Selecione "Specify a location" e clique **Browse**.

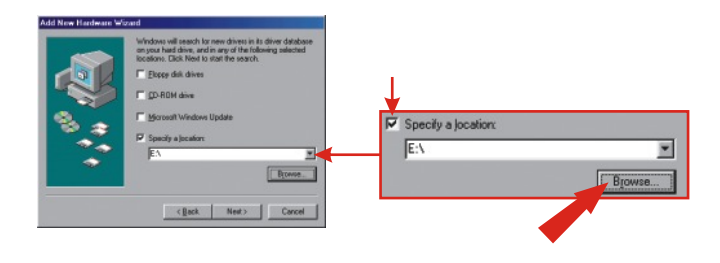

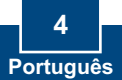

- **4.** Se o CD-ROM do TEW-421PC /423PI não está em seu drive de CD-ROM, coloque-o em seu drive de CD-ROM agora. Da janela "Browse for Folder" que acaba de aparecer, faça um duplo clique no ícone para o drive de CD-ROM contendo o TEW- 421PC/ 423PI CD-ROM.
- **5.** Faça duplo clique no folder do Driver de CD-ROM do TEW-421PC/423PI; então faça duplo clique no folder **Windows 98/Windows ME** e clique **OK**.

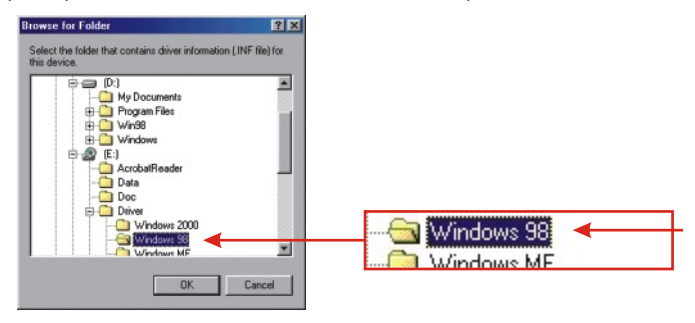

**6.** Clique **Next** na tela a seguir.

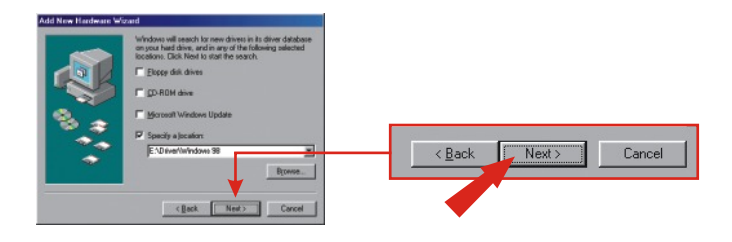

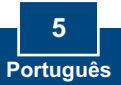

**7.** Então clique **Next** novamente.

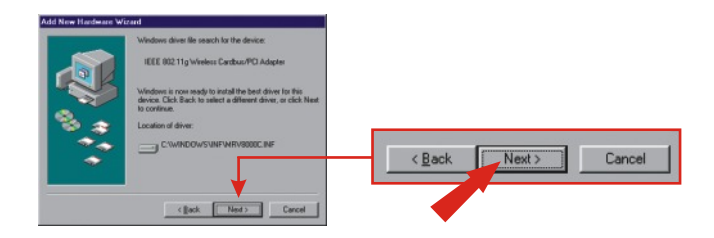

**NOTA:** Você pode ser solicitado a inserir seu CD-ROM Windows 98/Windows ME. Se este é o caso, insira seu CD-ROM Windows 98/Windows ME e siga os alertas a seguir na tela.

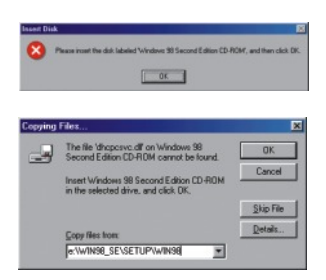

**8.** Uma mensagem em popup irá informar que o Windows instalou o software necessário. Clique **Finish**.

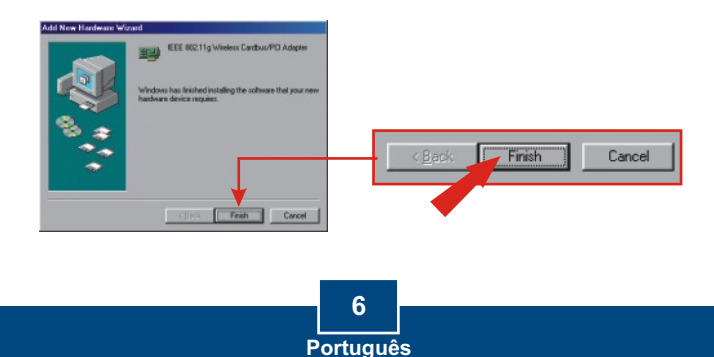

**9.** Windows vai perguntar se você deseja reiniciar seu computador. Clique **Yes**.

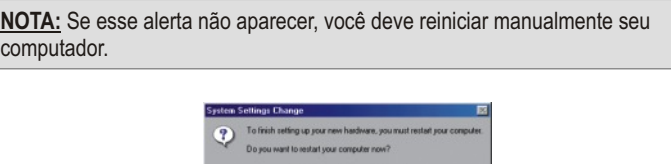

**10.** Após reiniciar seu computador, o seletor de utilitário de configuração wireless para países, "Wireless Configuration Utility Country Selector", irá aparecer automaticamente. Selecione o domínio do país mais apropriado para a região em que você pretende operar com seu adaptador wireless. (Default: FCC Standard (USA)) Clique **OK**.

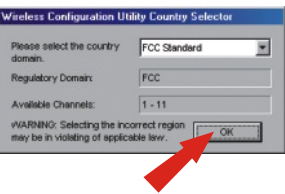

**11.** Uma mensagem de Alerta irá aparecer. Clique **Yes**.

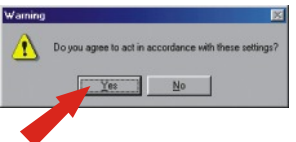

**12.** Continue da Seção 5 desse Guia de Instalação Rápida e continue a configurar seu adaptador wireless.

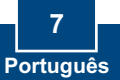

### Windows 2000

**1.** Após reiniciar seu computador, o "Found New Hardware Wizard" irá aparecer. Clique **Next**.

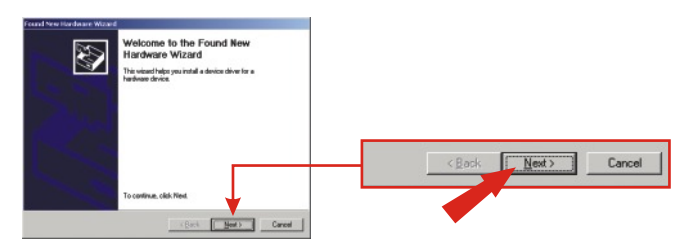

**2.** Assegure-se de que esteja selecionada a opção de escolha de driver adequado para seu driver, "Search for a suitable driver for my device", e que o CD-ROM do TEW-421PC/423PI está em seu drive de CD-ROM. Então, clique **Next**.

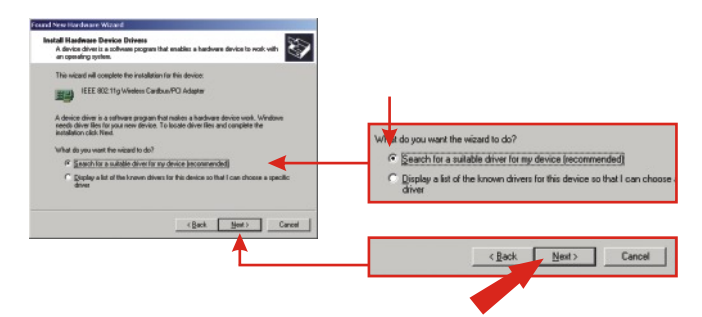

**3.** Na próxima tela selecione a opção "Specify a location" e clique **Next**.

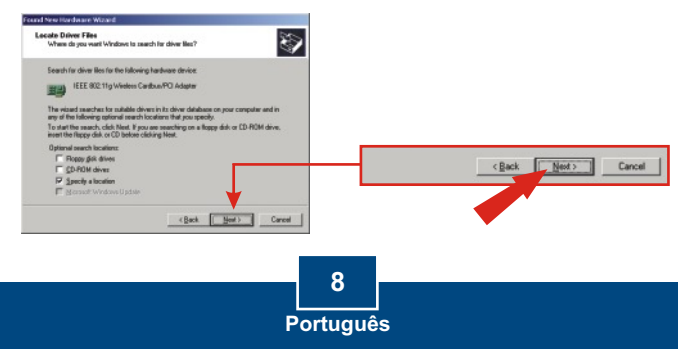

**4.** Clique no botão **Browse** na janela que irá aparecer. Duplo clique em seu drive de CD- ROM, duplo clique em "Driver' e duplo clique em "Windows 2000". No folder Windows 2000 selecione **"mrv8000c"** e clique **Open**.

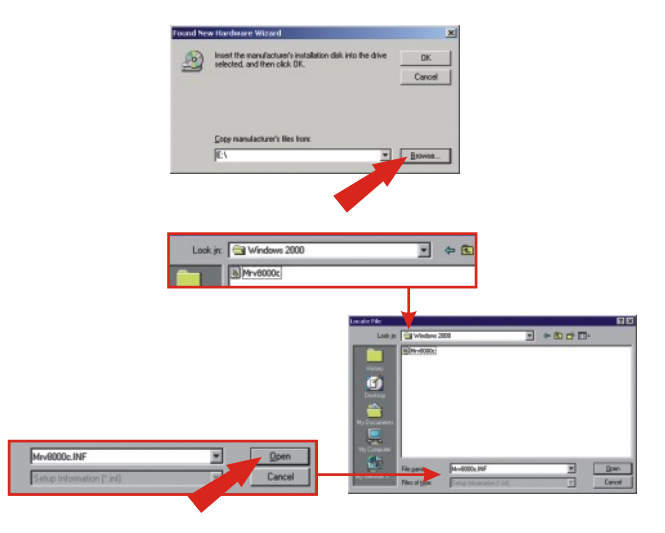

**5.** Clique **OK**. Após o assistente (wizard) localizar o driver apropriado, clique **Next**.

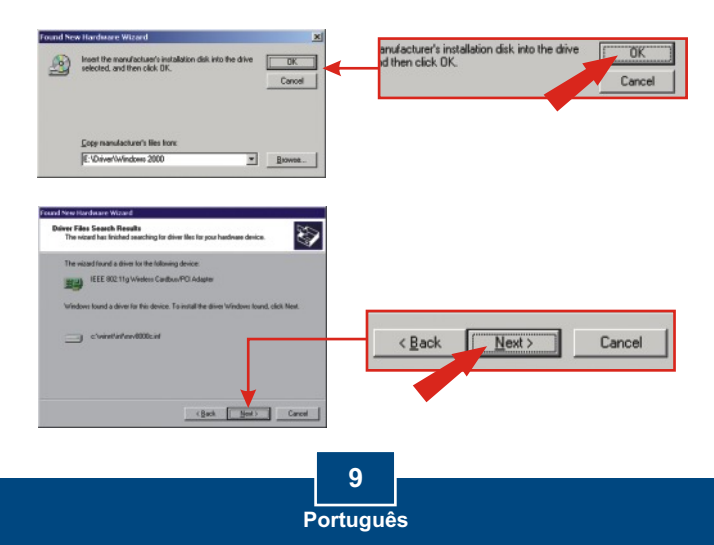

**6.** Uma mensagem vai dizer que o driver que você está prestes a instalar não contém uma assinatura digital: "does not contain a digital signature" e irá perguntar a você se deseja continuar a instalação. Clique **Yes**.

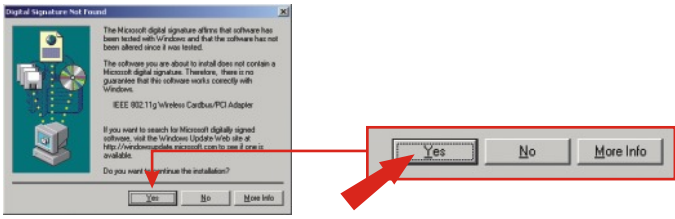

**7.** O "Wireless Configuration Utility Country Selector" irá aparecer automaticamente. Selecione o domínio do país mais apropriado para a região em que você pretende operar com seu adaptador wireless. (Default: FCC Standard (USA)) Clique **OK**.

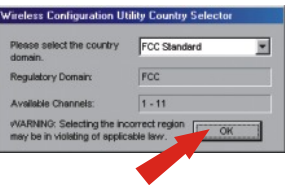

**8.** Uma mensagem de Alerta irá aparecer. Clique **Yes**.

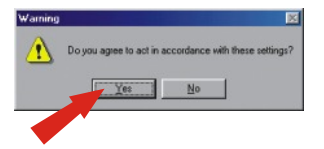

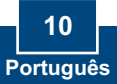

**9.** O assistente "Found New Hardware Wizard" vai dizer a você que terminou de instalar o software para seu novo dispositivo. Clique **Finish**.

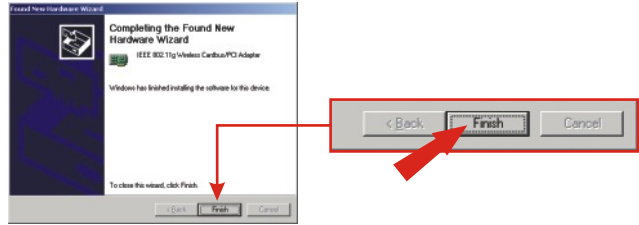

**10.** Continue da Seção 5 desse Guia de Instalação Rápida e continue a configurar seu adaptador wireless.

### **Windows XP**

**1.** Após reiniciar seu computador, o "Found New Hardware Wizard" irá aparecer. Verifique se "Install the software automatically" está selecionado e que o CD-ROM do TEW-421PC/423PI está em seu drive de CD-ROM. Então clique **Next**.

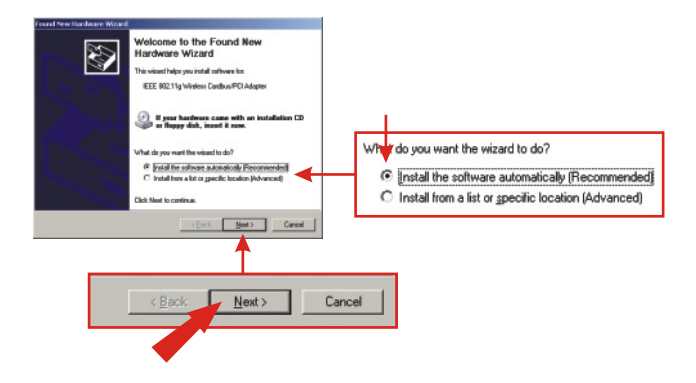

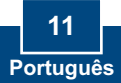

**2.** Quando você estiver pronto para selecionar um driver da lista de drivers compatíveis, escolha o que estiver localizado no folder do Windows XP, do CD-ROM do TEW-421PC/423PI e clique **Next**.

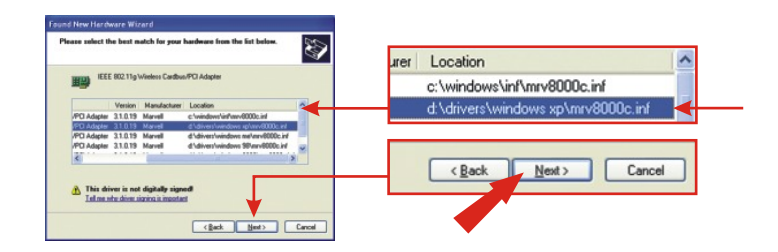

**3.** Uma mensagem de alerta vai dizer que o dispositivo que você está instalando ainda não recebeu certificado de compatibilidade com o Windows XP. Clique **Continue Anyway.**

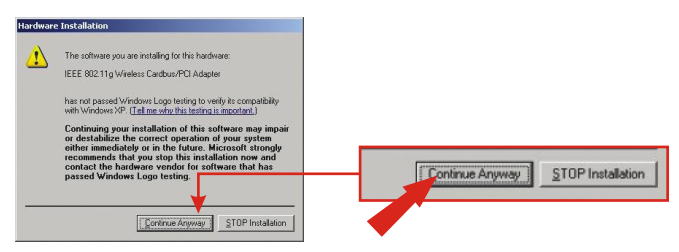

**4.** O "Wireless Configuration Utility Country Selector" irá aparecer automaticamente. Selecione o domínio do país mais apropriado para a região em que você pretende operar com seu adaptador wireless. (Default: FCC Standard (USA)) Clique **OK**.

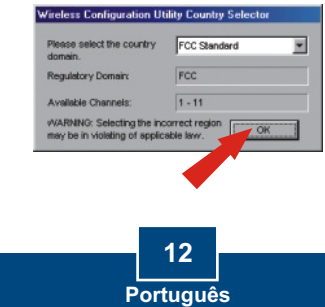

**5.** Uma mensagem de alerta irá aparecer. Clique **Yes**.

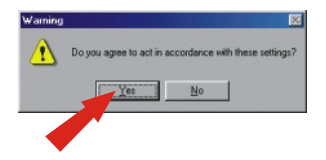

**6.** O "Found New Hardware Wizard" vai dizer a você que terminou de instalar o software para seu Cardbus/ Placa PCI IEEE 802.11g Wireless. Clique **Finish**.

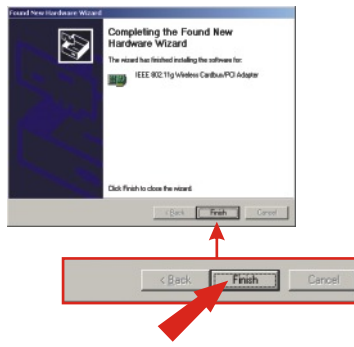

**7.** Continue da Seção 5 desse Guia de Instalação Rápida e continue a configurar seu adaptador wireless.

**NOTA:** Alguns países podem ter domínios diferentes dos que aparecem na tabela acima. É responsabilidade do usuário assegurar que a configuração do canal wireless está de acordo com os padrões regulamentados por esses países.

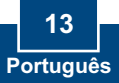

## **5. Configuração Wireless**

### **Modo Infra-estrutura (conexão PC-para-Ponto de Acesso)**

**1.** Duplo clique no ícone do computador wireless na área de notificação de sua Barra de Tarefas (ao lado do relógio no canto inferior direito da sua tela).

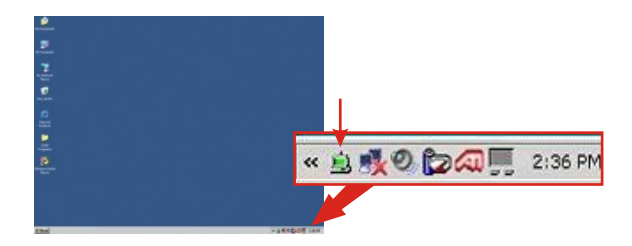

**2.** Clique na Aba de Configuração. Selecione **Infrastructure** (Ponto de Acesso) como o Modo de Rede.

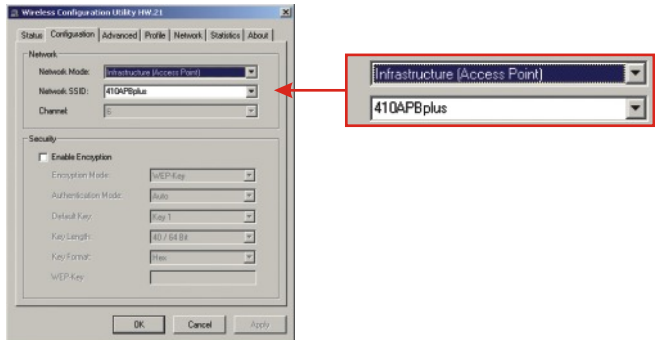

**3.** Entre um SSID de Rede que seja igual ao SSID do seu Ponto de Acesso. (Se você não está certo do SSID do seu Ponto de Acesso, recorra às configurações do seu Ponto de Acesso) Clique Apply.

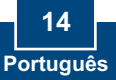

**4.** Clique na aba Status. Se você vê informações de conexões, a configuração wireless de seu adaptador está completa.

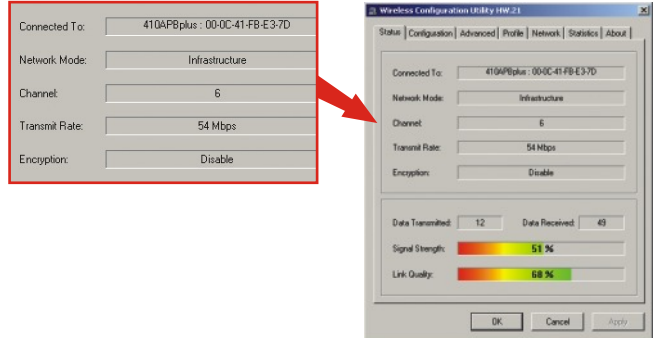

### **Modo Ad-Hoc (conexão PC-PC)**

**1.** Duplo clique no ícone do computador wireless na área de notificação de sua Barra de Tarefas (ao lado do relógio no canto inferior direito da sua tela).

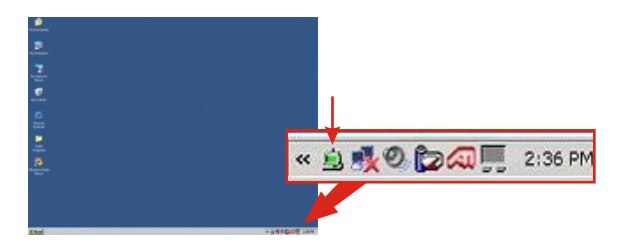

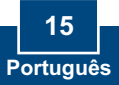

**2.** Clique na Aba de Configuração. Selecione 802.11 Ad-Hoc (Computador a Computador) como Modo de Rede.

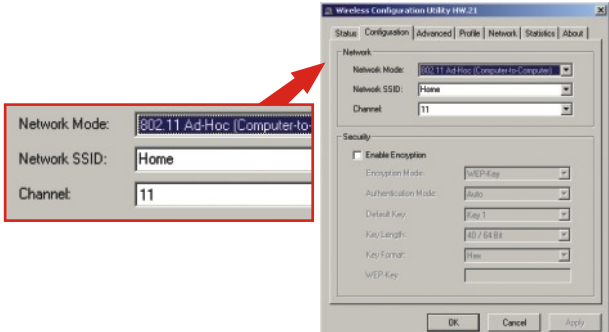

- **3.** Entre um SSID de Rede que seja igual ao SSID do adaptador ao qual você estará conectando. (Se você não está certo do SSID do seu outro adaptador, recorra às configurações desse adaptador)
- **4.** Porque você está configurando uma Rede Ad-Hoc, você deve selecionar um Canal e então clicar **Apply**.
- **5.** Clique na aba Status; se você vê informações de conexões, a configuração wireless de seu adaptador está completa. **(Modo Ad-hoc requer pelo menos 2 adaptadores wireless para estabelecer uma conexão)**

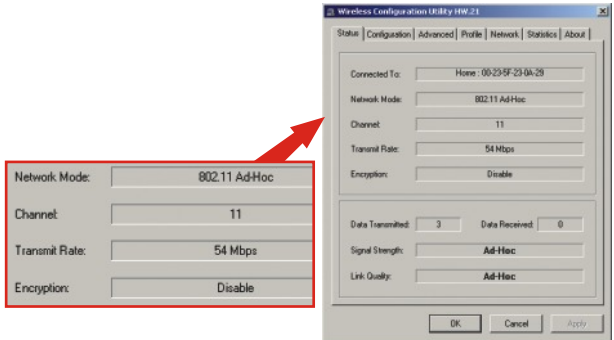

**Seu Adaptador de Rede Wireless agora está configurado e pronto para usar!**

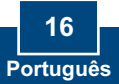

Para obter ajuda com características avançadas como Filtragem URL, Controle de Acesso e configurações Virtual Server, favor recorrer ao CD-ROM do Guia do Usuário.

#### P1. Eu completei todos os passos do guia de instalação rápida, mas meu adaptador não **está conectando ao meu ponto de acesso. O que devo fazer?**

roteador wireless ou ponto de acesso wireless. Se confere, você deve verificar as selecionado automaticamente. Recorra ao seu Manual de Usuário Windows se você ainda não consegue localizar seus protocolos TCP/IP. **R1.** Primeiro você deve certificar-se de que o SSID de Rede confere com o SSID do seu propriedades de seus protocolos TCP/IP para ter certeza de que "Obtain an IP address" está

#### **P2. O Windows não foi capaz de reconhecer meu hardware. O que devo fazer?**

especificado na seção 1 do guia de instalação rápida. Além disso, você deve instalar o **R2.** Certifique-se de que seu computador atende aos requisitos mínimos como utilitário de configuração wireless (como descrito na Seção 2) antes de fisicamente instalar sua placa de rede. Por último, considere transferir a placa para um outro Slot de Placa PCI/PC Card.

#### **P3. Eu não consigo abrir o utilitário de configuração wireless. O que devo fazer?**

R3. Vá para seu gerenciador de dispositivo (control panel system) para ter certeza de que o adaptador está propriamente instalado. Se você vê um dispositivo de rede com um ponto de . interrogação ou de exclamação, você precisa reinstalar o dispositivo e/ou drivers

Se você ainda encontrar problemas, favor recorrer ao CD-ROM do Guia do Usuário ou entrar em contato com o suporte técnico.

#### **Certificados**

Este equipamento foi submetido a testes e provou ser aderente às Regras FCC e CE. Sua operação está sujeitas às seguintes condições:

(1) Este dispositivo não pode causar interferência prejudicial.

(2) Este dispositivo deve aceitar qualquer interferência recebida. Isso inclui interferências que podem causar operação indesejada.

TEW-421PC CÓDIGO DE BARRAS (01)07898431242501 NÚMERO DO CERTIFICADO0950-04-2375

TEW-423PI

CÓDIGO DE BARRAS (01)07898431242518 NÚMERO DO CERTIFICADO0949-04-2375

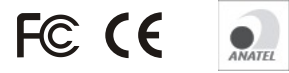

Este equipamento opera em caráter secundário, isto é, não tem direito a proteção contra interferência prejudicial, mesmo de estações do mesmo tipo, e não pode causar interferência a sistemas operando em caráter primário.

Lixo de produtos elétricos e eletrônicos não deve ser depositado em lixeiras caseiras. Favor reciclar onde há disponibilidade. Verifique com sua Autoridade Local ou Revendedor para obter informações sobre reciclagem.

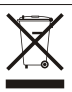

**NOTA:** O FABRICANTE NÃO É RESPONSÁVEL POR QUALQUER INTERFERÊNCIA DE RÁDIO OU TV CAUSADA POR MODIFICAÇÕES NÃO AUTORIZADAS NESTE EQUIPAMENTO. TAIS MODIFICAÇÕES PODEM VIOLAR A AUTORIDADE DO USUÁRIO DE OPERAR O EQUIPAMENTO.

#### ADVERTENCIA

En todos nuestros equipos se mencionan claramente las caracteristicas del adaptador de alimentacón necesario para su funcionamiento. El uso de un adaptador distinto al mencionado puede producir daños fisicos y/o daños al equipo conectado. El adaptador de alimentación debe operar con voltaje y frecuencia de la energia electrica domiciliaria existente en el pais o zona de instalación.

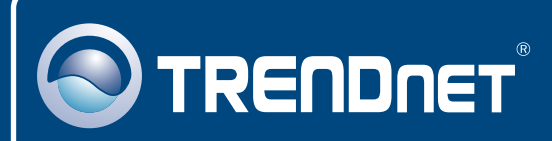

## TRENDnet Technical Support

### US · Canada

24/7 Tech Support **Toll Free Telephone:** 1(866) 845-3673

 $\mathsf{Europe}$  (Germany • France • Italy • Spain • Switzerland • UK)

**Toll Free Telephone:** +00800 60 76 76 67

English/Espanol - 24/7 Francais/Deutsch - 11am-8pm, Monday - Friday MET

#### **Worldwide**

**Telephone:** +(31) (0) 20 504 05 35

English/Espanol - 24/7 Francais/Deutsch - 11am-8pm, Monday - Friday MET

## Product Warranty Registration

**Please take a moment to register your product online. Go to TRENDnet's website at http://www.trendnet.com**

## **TRENDNET**

**20675 Manhattan Place Torrance, CA 90501 USA**

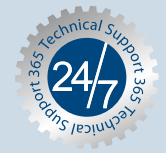